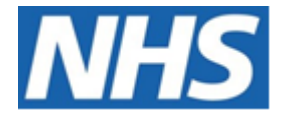

# NHS ELECTRONIC STAFF RECORD

# ESR-NHS0233 - GUIDE TO ESRBI PAYROLL DASHBOARD

Information Classification: PUBLIC

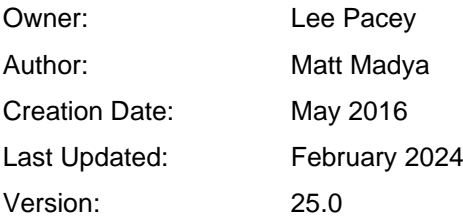

Approvals:

Name Lee Pacey Title Director of Development & Operations

# <span id="page-1-0"></span>**DOCUMENT CONTROL**

# <span id="page-1-1"></span>**CHANGE RECORD**

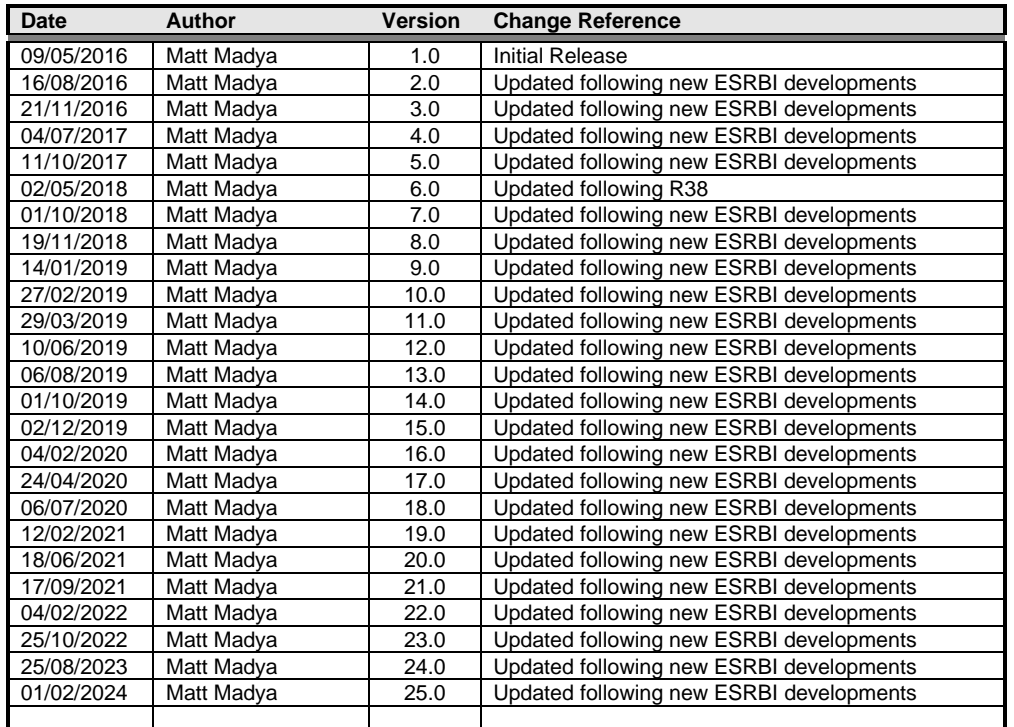

# <span id="page-1-2"></span>**REVIEWERS**

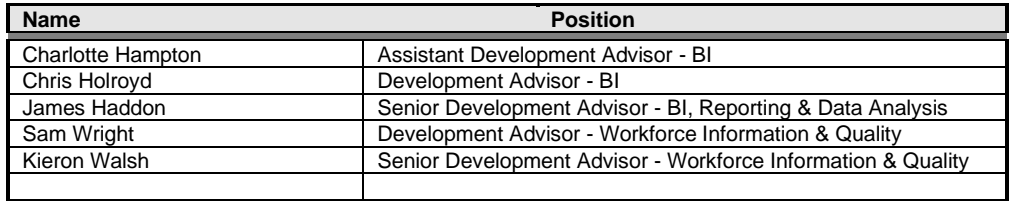

# <span id="page-1-3"></span>**DISTRIBUTION**

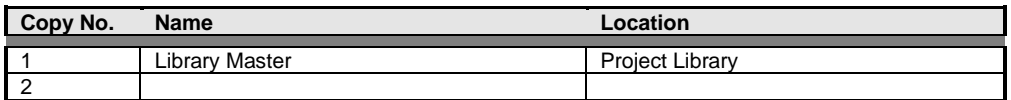

# <span id="page-2-0"></span>**CONTENTS**

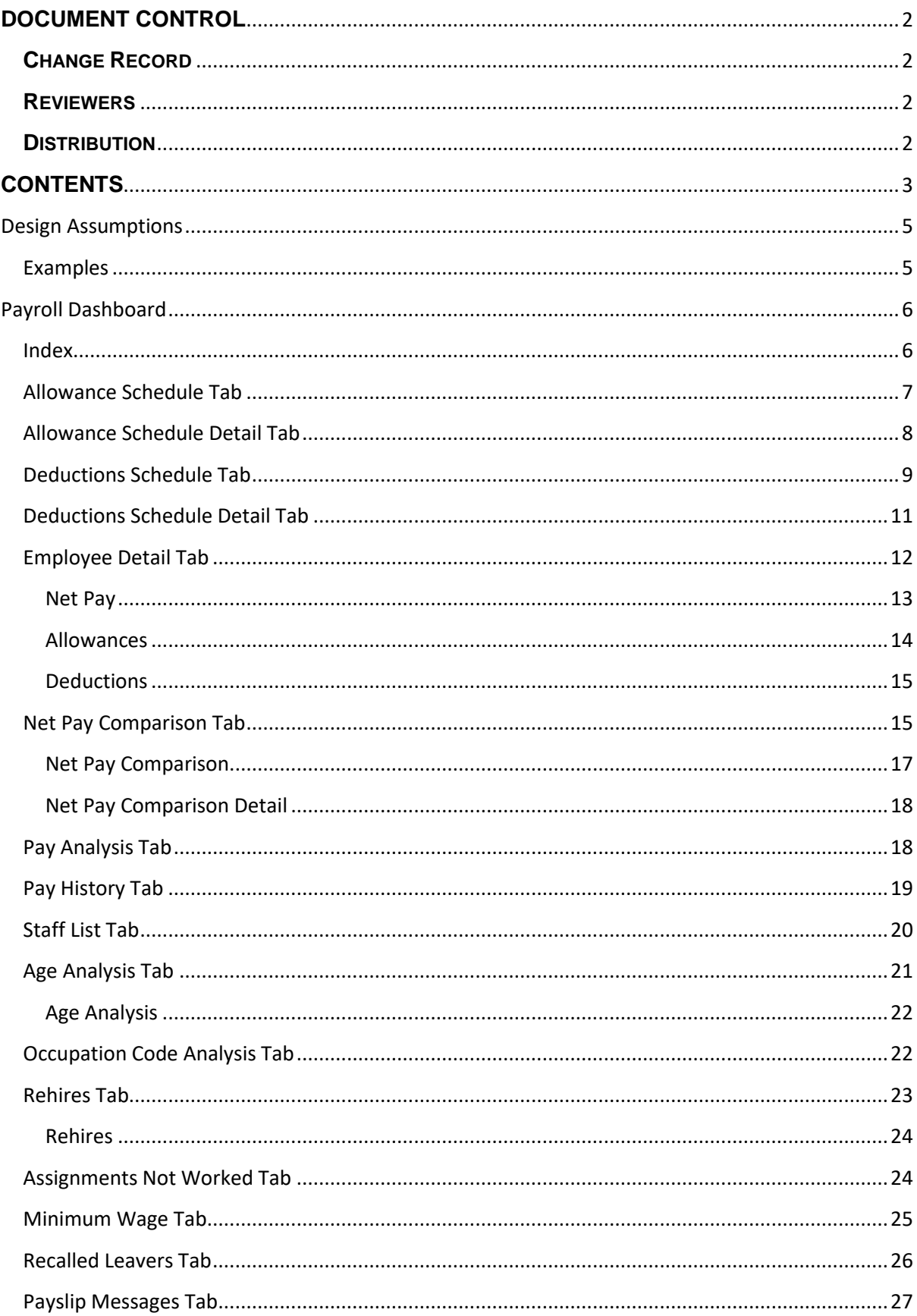

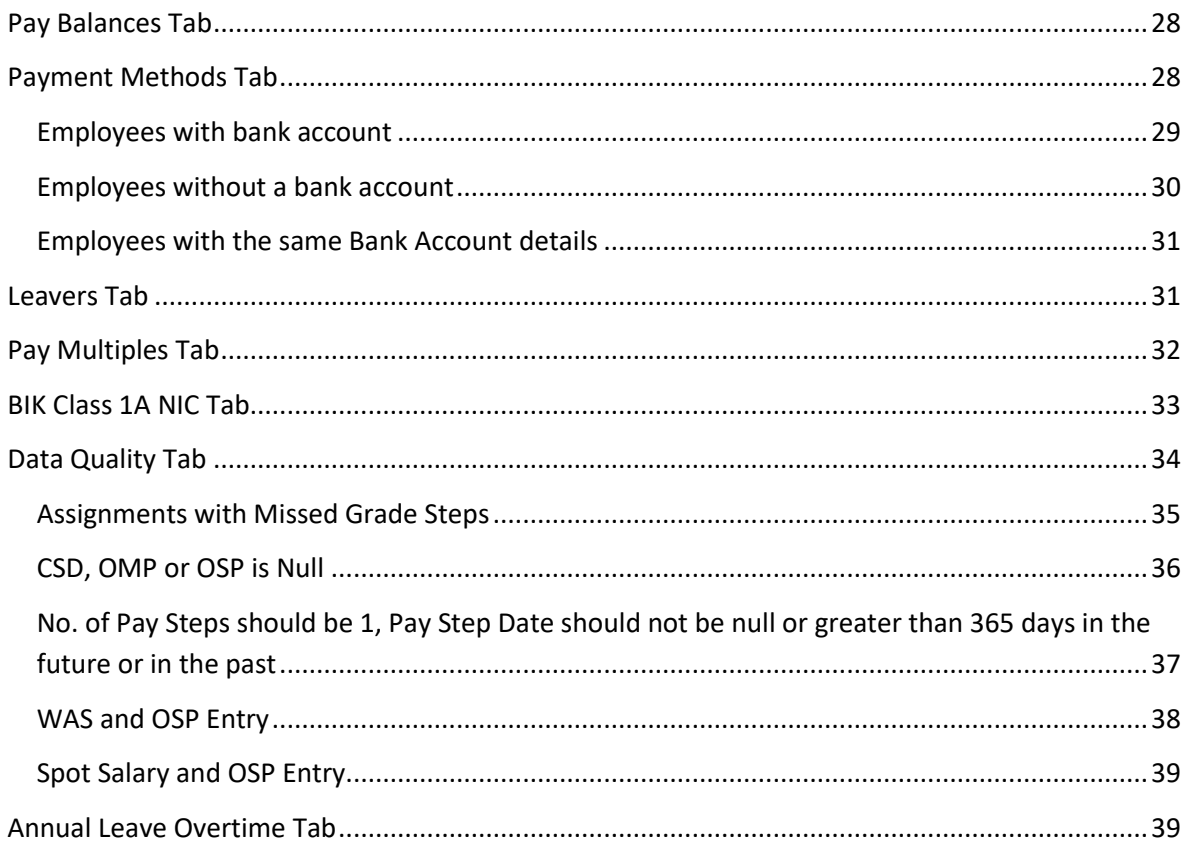

# <span id="page-4-0"></span>**Design Assumptions**

The following design assumptions have been made and can be applied to all analyses and dashboards:

- 1. All analyses have an export button to enable the user to export to their format of choice.
- 2. All analyses have an 'Add to Briefing Book' button enabled to allow the user to group national analyses together into a board-report type document.
- 3. All dashboards are designed on a screen resolution of 1024 x 768 pixels to prevent horizontal scroll bars being displayed (except where wide tables of data are required).

# <span id="page-4-1"></span>**Examples**

Where applicable, the examples included in this document contain fictional data only. The names and other personal details are fictional although look realistic enough to provide a useful example.

# <span id="page-5-0"></span>**Payroll Dashboard**

## *Description*

This dashboard is designed to provide the user with intelligence around payroll data, specifically deductions and allowances.

This includes:

- Deduction Schedule
- Allowance Schedule
- Net Pay Comparison

## *Allocation*

This dashboard is available to the following URPs:

XXX BI Administration XXX Finance Administration XXX Payroll Administration XXX Payroll Audit XXX Payroll Super Administration

#### *Prompts*

Accounting Period Element(s) Employee Number Assignment Category Person Type Employee Person Type Primary Assignments Only Organisation Level (1-13) Allowance/Deduction Type Staff Group Job Role

# <span id="page-5-1"></span>**Index**

#### *Description*

Payroll dashboard reports are available in three different categories below:

- Allowance & Deduction Schedule
- Payroll Analysis
- Staff Listing

From this tab users can click on links provided to navigate to reports.

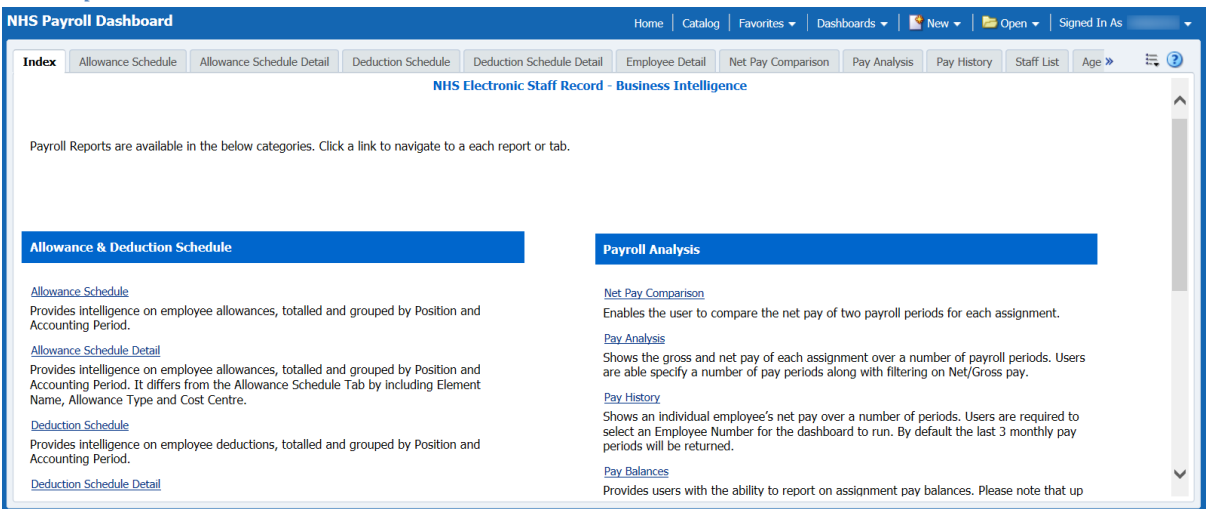

# <span id="page-6-0"></span>**Allowance Schedule Tab**

The Allowance Schedule Tab provides intelligence on employee allowances, totalled and grouped by Position and Accounting Period.

#### *Description*

This analysis is designed to show employee allowances totalled by position and accounting period.

*Note: In order to run the analysis, an accounting period must first be entered.*

#### *Data Items*

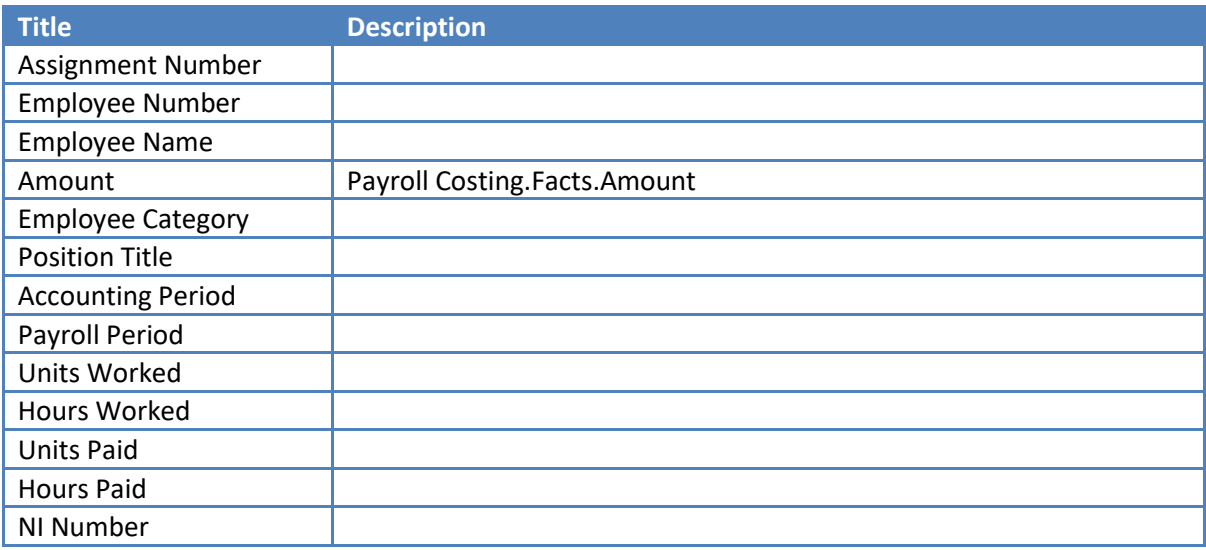

#### *Filters*

Deduction Flag is equal to 'N' Self Distributed is not equal to / is not in 'Y'

# *Prompts*

\* Accounting Period(s) \* Element(s) Allowance Type Amount (Default: Is Equal To/Is In)

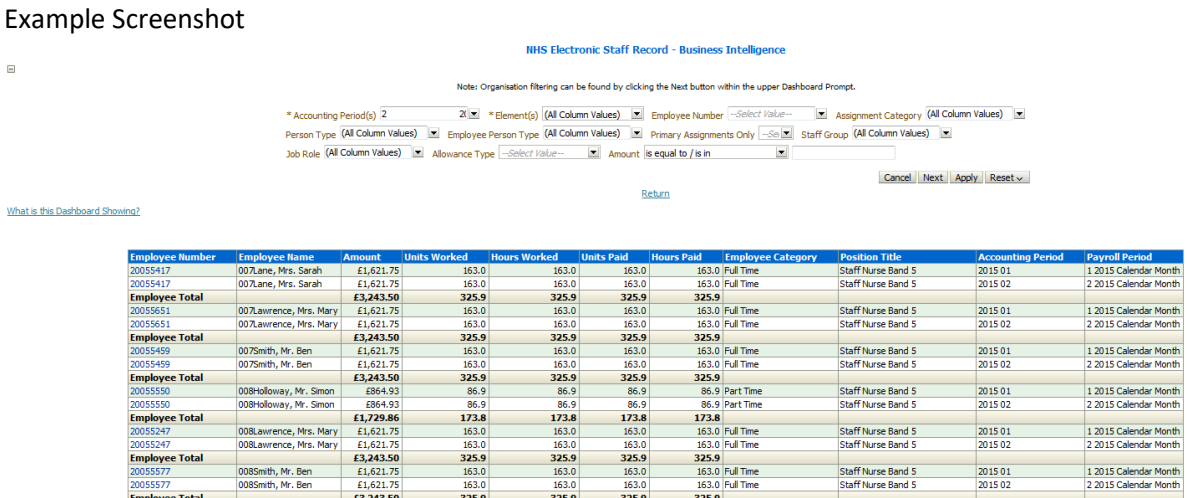

#### *Actions*

Click Employee Number-> Employee Detail (in new window)

## <span id="page-7-0"></span>**Allowance Schedule Detail Tab**

The Allowance Schedule Detail Tab provides intelligence on employee allowances, totalled and grouped by Position and Accounting Period. It differs from the Allowance Schedule Tab by including Element Name, Allowance Type and Cost Centre.

#### *Description*

This analysis is designed to show employee allowances totalled by position and accounting period.

*Note: In order to run the analysis, an accounting period must first be entered.*

#### *Prompts*

\* Accounting Period(s) \* Element(s) Allowance Type Display Cost Centres? (Default: No / Yes) Include Assignments Where Asg Total is Equal to 0? (Default: No / Yes)

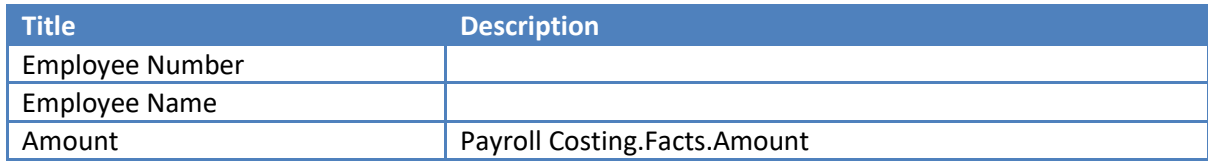

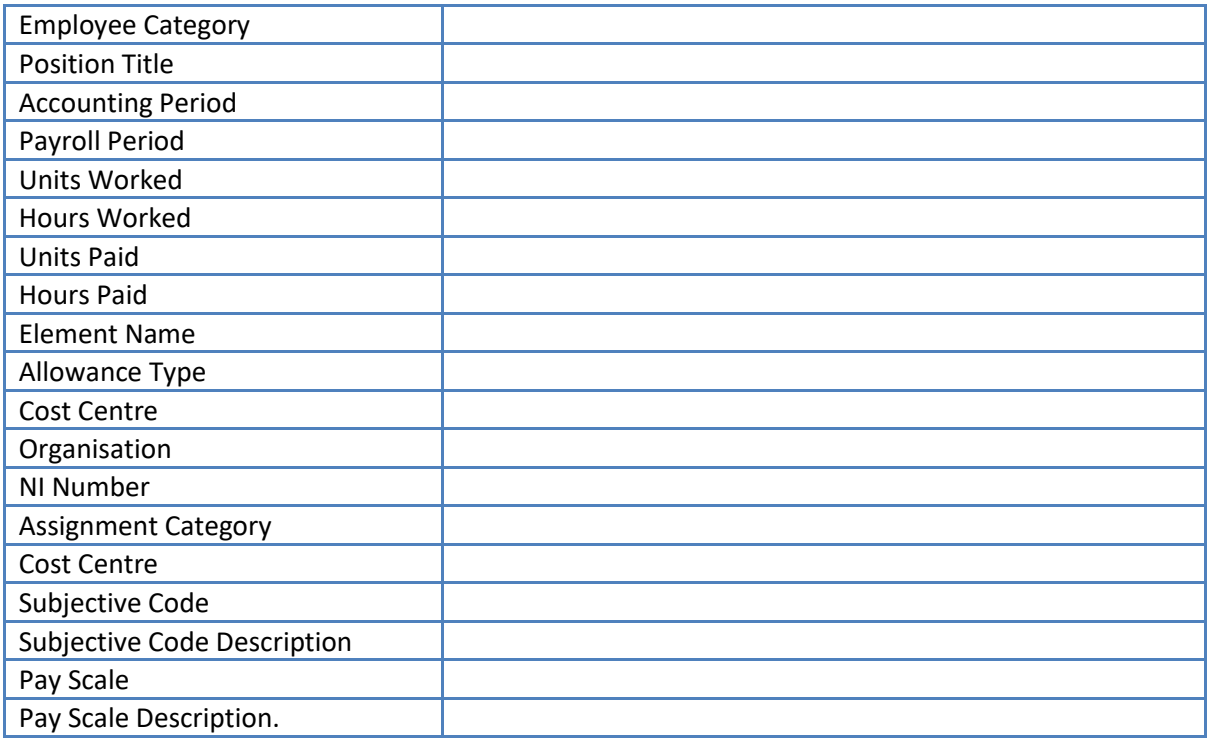

### *Filters*

 $\boxdot$ 

Deduction Flag is equal to 'N' Self Distributed is not equal to / is not in 'Y'

# *Example Screenshot*

NHS Electronic Staff Record - Business Intelligence

Note: Organisation filtering can be found by clicking the Next button within the upper Dashboard Prompt. \* Accounting Period(s) 2 2 2 (g) \* Element(s) (All Column Values) [g] Employee Number - Select Yalve- [g] Assignment Category (All Column Values) [g]<br>Person Type (All Column Values) [g] Employee Person Type (All Column Val

Next Apply Reset

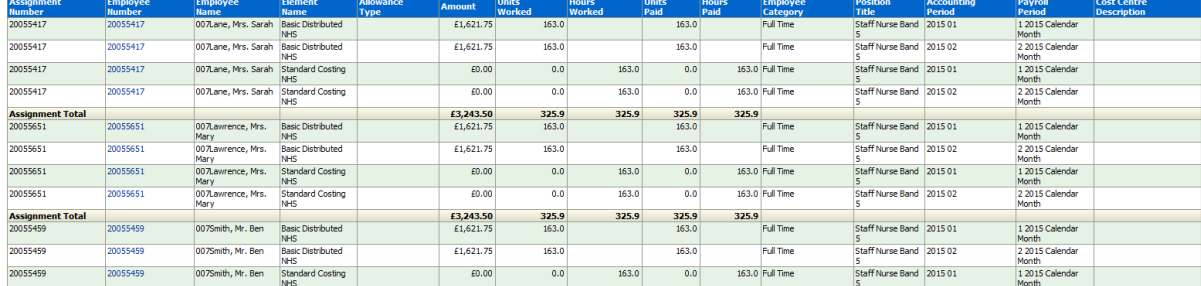

## *Actions*

Click Employee Number-> Employee Detail (in new window)

# <span id="page-8-0"></span>**Deductions Schedule Tab**

The Deductions Schedule Tab provides intelligence on employee deductions, totalled and grouped by Position and Accounting Period.

#### *Description*

This analysis is designed to show employee deductions totalled by Position and Accounting Period

*Note: In order to run the analysis, an accounting period must first be entered.*

#### *Data Items*

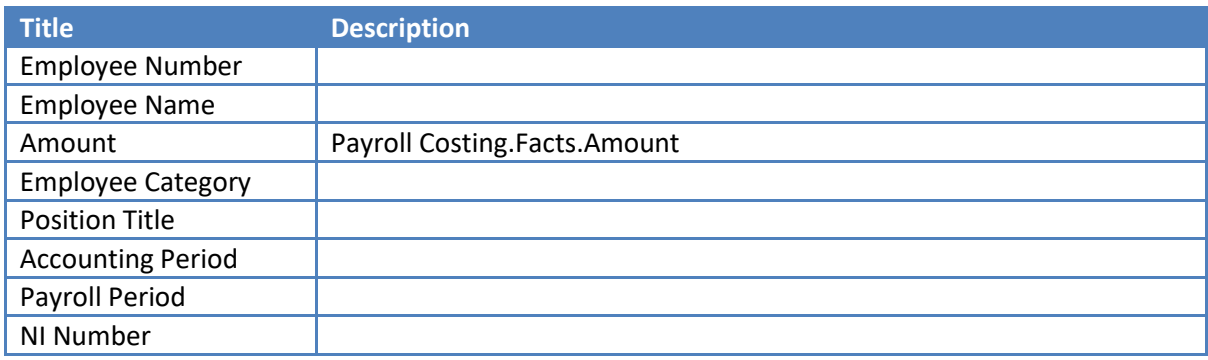

#### *Filters*

Deduction Flag is equal to 'Y' Self Distributed is not equal to / is not in 'Y'

#### *Prompts*

Amount (Default: Is Equal To/Is In:)

## *Example Screenshot*

#### NHS Electronic Staff Record - Business Intelligence

Note: Organisation filtering can be found by clicking the Next button within the upper Dashboard Prompt.

 $2(\blacktriangledown \ast \text{Element(s)}$  (All Column Values)  $\blacktriangledown$  Employee Number --Select Value--  $\blacktriangledown$  Assignment Category (All Column Values) \* Accounting Period(s) 2 Person Type (All Column Values) E Employee Person Type (All Column Values) E Primary Assignments Only --Se Staff Group (All Column Values) Job Role (All Column Values)  $\boxed{\blacksquare}$  Deduction Type  $\boxed{\neg Select\ Value}\neg$  Amount is equal to / is in

Next Apply Reset v

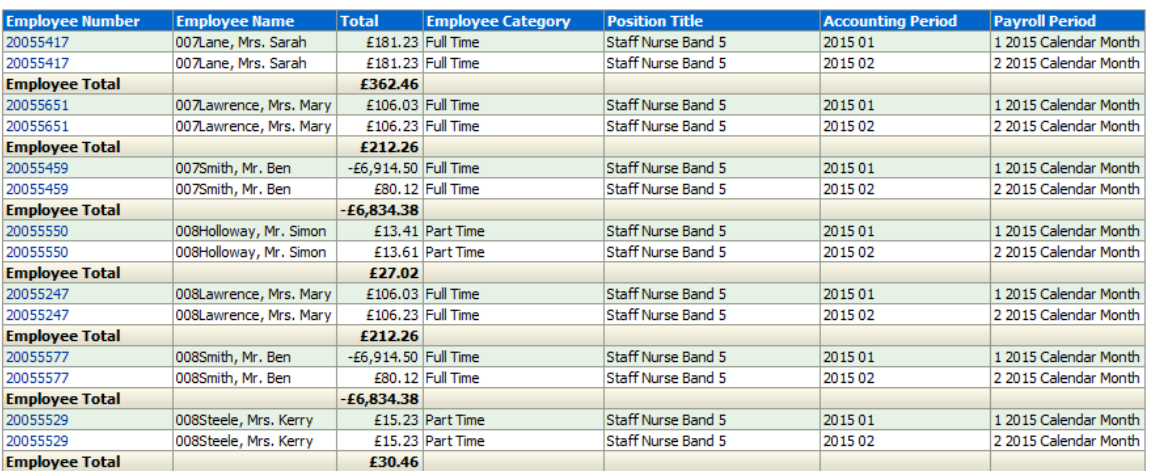

#### *Actions*

Click Employee Number-> Employee Detail (in new window)

## <span id="page-10-0"></span>**Deductions Schedule Detail Tab**

The Deductions Schedule Tab provides intelligence on employee deductions, totalled and grouped by Position and Accounting Period. It differs from the Deduction Schedule Tab by including Element Name, Allowance Type and Cost Centre.

#### *Description*

This analysis is designed to show employee deductions totalled by Position and Accounting Period.

*Note: In order to run the analysis, an accounting period must first be entered.*

#### *Data Items*

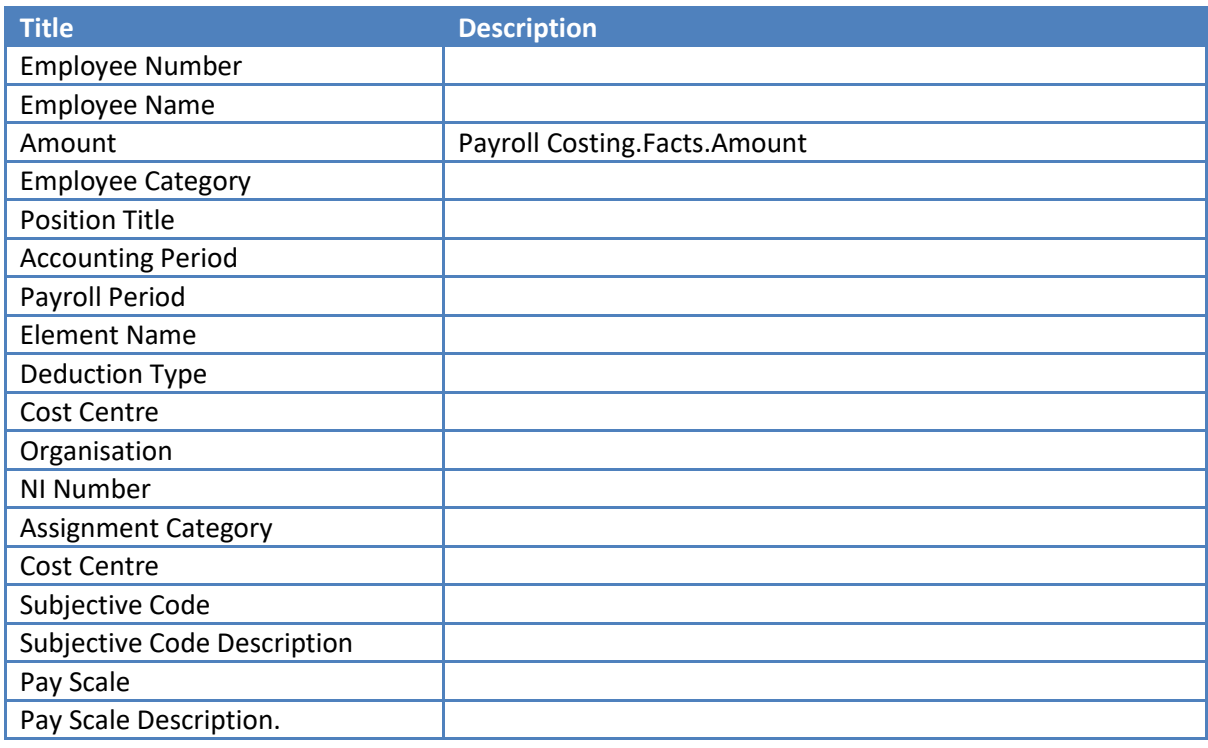

#### *Filters*

Deduction Flag is equal to 'Y' Self Distributed is not equal to / is not in 'Y'

## *Example Screenshot*

#### NHS Electronic Staff Record - Business Intellig

Note: Organisation filtering can be found by clicking the Next button within the upper Dashboard Prompt.

2(1) \* Element(s) [All Column Values) 2 Employee Number -- Select Value- 2 Assignment Category (All Column Values) \* Accounting Period(s) 2 **Account premote)** All the remember of the community control of the provision of the controller that the properties of the controller properties and properties of the controller properties of the controller of the control

Next Apply Reset ~

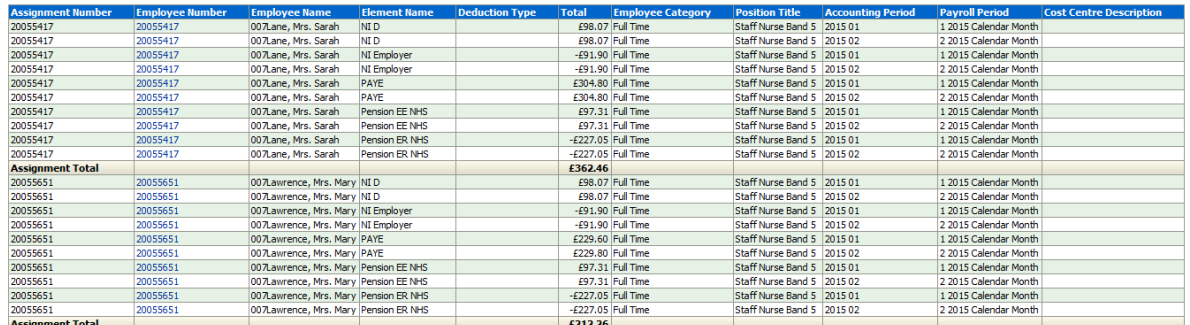

#### *Actions*

Click Employee Number-> Employee Detail (in new window)

#### <span id="page-11-0"></span>**Employee Detail Tab**

This tab shows Net Pay (a separate table for each assignment and accounting period will be displayed), Allowances and Deductions for a single employee. This tab will open in a new window when an employee number is clicked from either the allowance or deduction schedule.

## <span id="page-12-0"></span>**Net Pay** *Description*

This analysis is designed to show employee allowances and deductions totalled by Accounting Period, Element Name and Assignment Number.

*Note: In order to run the analysis, an Accounting Period and Employee Number must be entered or selected from the allowance or deduction schedule.*

#### *Data Items*

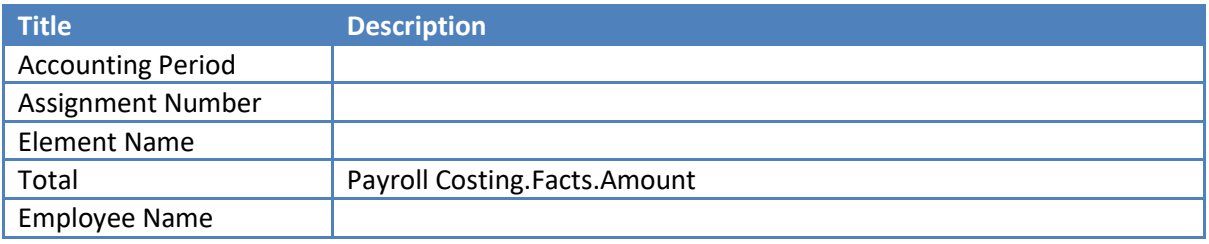

#### *Example Screenshot*

1 2015 20055417 007Lane, Mrs. Sarah

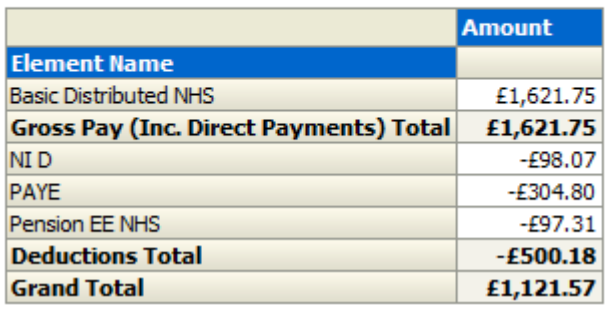

2 2015 20055417 007Lane, Mrs. Sarah

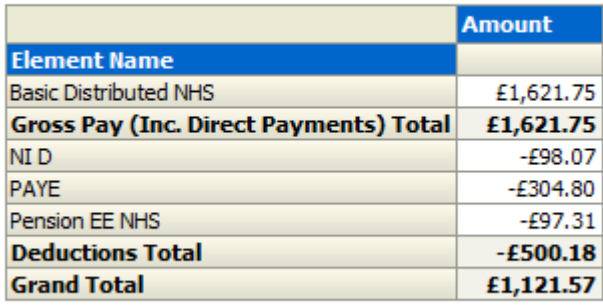

Refresh - Print - Export - Add to Briefing Book

# <span id="page-13-0"></span>**Allowances**

## *Description*

This analysis is designed to show employee allowances totalled by Element Name, Position and Accounting Period

*Note: In order to run the analysis, an Accounting Period and Employee Number must be entered or selected from the allowance or deduction schedule.*

#### *Data Items*

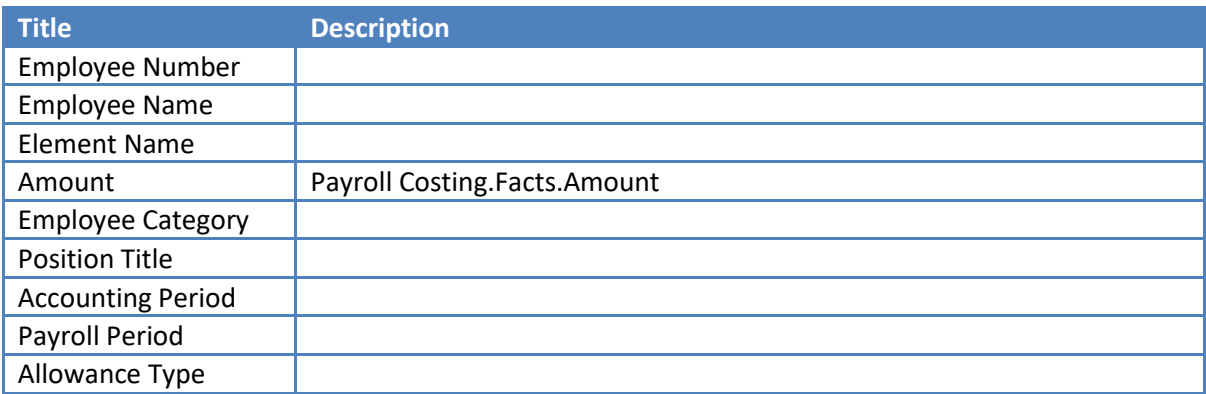

#### *Filters*

Deduction Flag is equal to 'N'

#### *Example Screenshot*

**Allowances** 

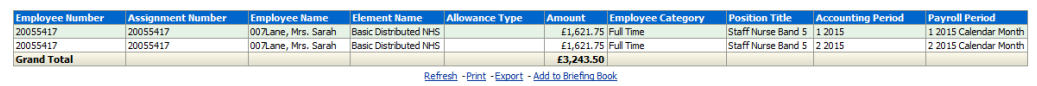

## <span id="page-14-0"></span>**Deductions**

#### *Description*

This analysis is designed to show employee deductions totalled by Element Name, Position and Accounting Period

*Note: In order to run the analysis, an Accounting Period and Employee Number must be entered or selected from the allowance or deduction schedule.*

#### *Data Items*

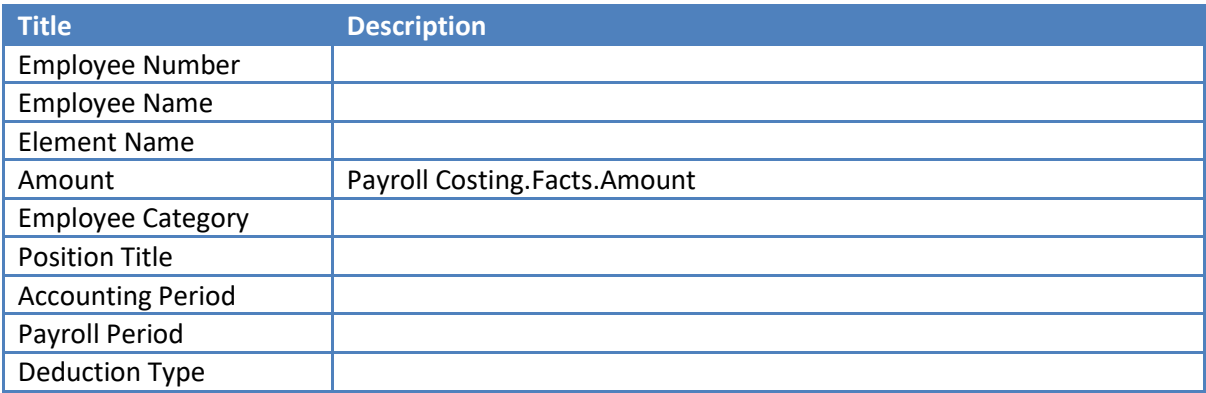

#### *Filters*

Deduction Flag is equal to 'Y'

#### *Example Screenshot*

**Deductions** 

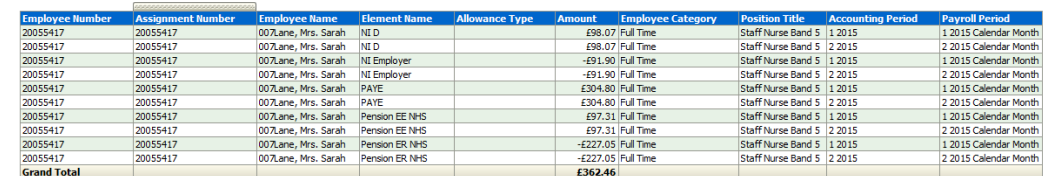

Refresh - Print - Export - Add to Briefing Book

## <span id="page-14-1"></span>**Net Pay Comparison Tab**

This enables the user to compare the net pay of two payroll periods for each assignment. A value must be provided to restrict the return of assignments (e.g. setting the 'Type' to 'Amount' and 'Value' to '1000' would return only assignments that have a difference of more than 1000 or less than -1000 over the two periods). A type of 'Percentage' may also be used.

Clicking the assignment number will open a new window within which the net pay (grouped by element) is displayed for both periods to enable the user to understand why the difference has occurred.

#### *Prompts*

Period 1 (most recent) Period 2

Exclude Elements Payroll Name Difference Type Difference Value (required)

## <span id="page-16-0"></span>**Net Pay Comparison** *Description*

This analysis enables the user to compare the net pay of two payroll periods for each assignment.

*Note: In order to run the analysis, an Accounting Period and Employee Number must be entered or selected from the allowance or deduction schedule.*

#### *Data Items*

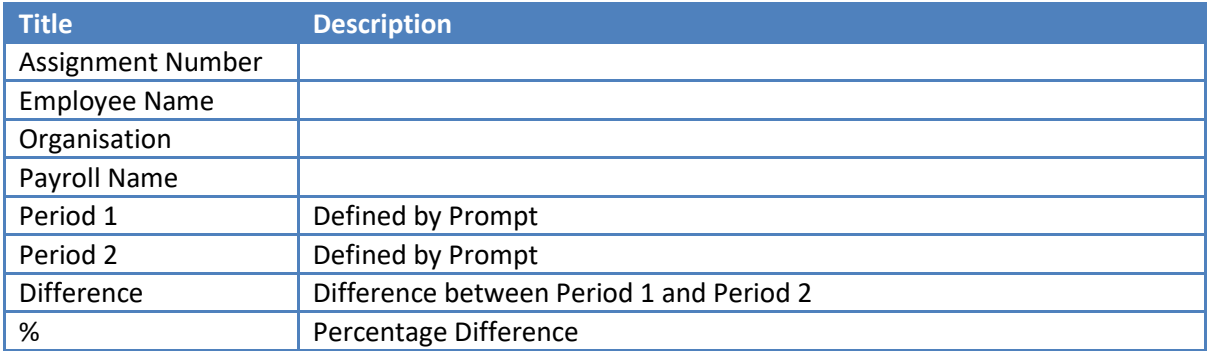

#### *Filters*

Element Name to exclude (is prompted) Payroll Name (is prompted)

# *Example Screenshot*

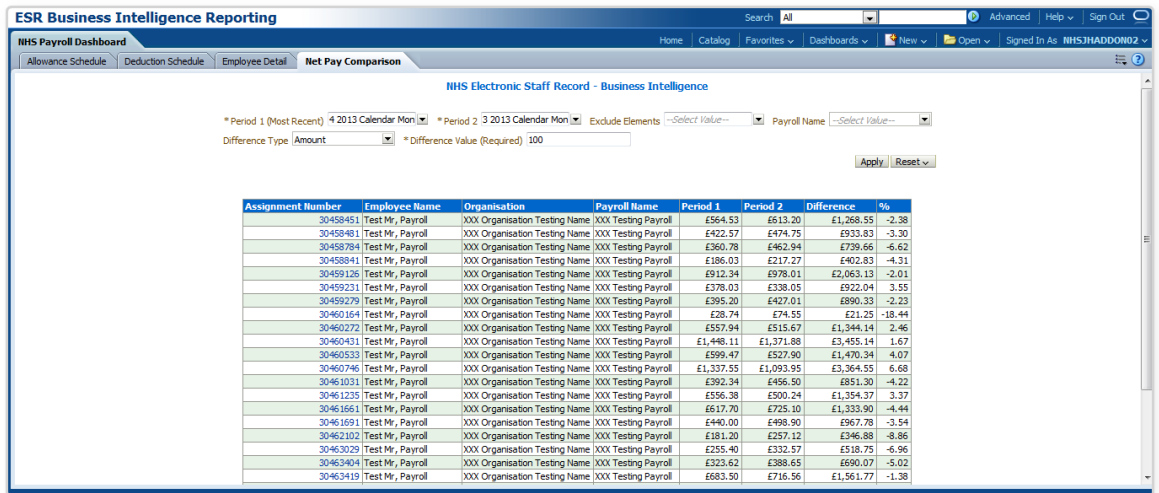

#### *Actions*

Click Assignment Number-> Net Pay Comparison Detail (in new window)

### <span id="page-17-0"></span>**Net Pay Comparison Detail** *Description*

Clicking the assignment number from the Net Pay Comparison analysis will open a new window within which the net pay (grouped by element) is displayed for both periods to enable the user to understand why the difference has occurred.

#### *Data Items*

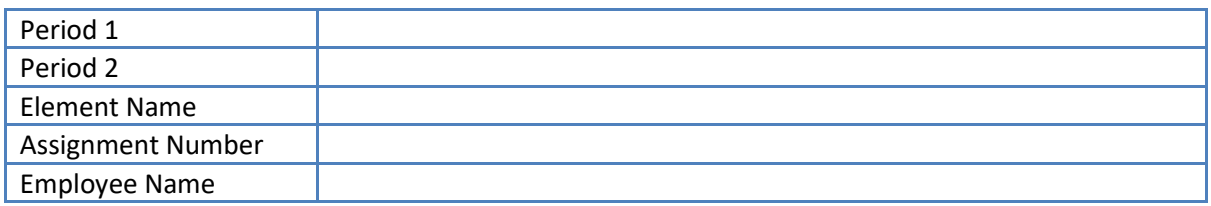

# *Example Screenshot*

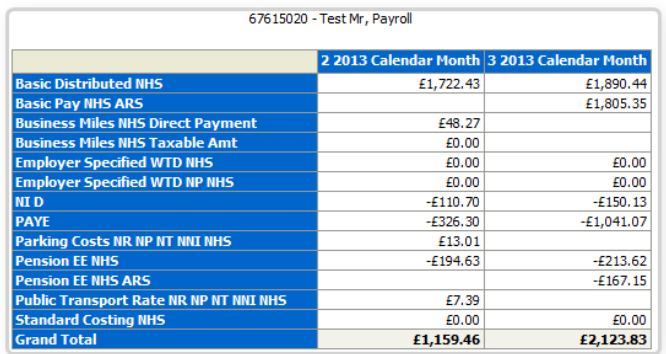

# <span id="page-17-1"></span>**Pay Analysis Tab**

This analysis is designed to show the gross and net pay of each assignment over a number of payroll periods. Users are able specify a number of pay periods along with filtering on Net/Gross pay.

## *Description*

Gross Pay is defined as any elements paid with a classification name of 'Information' or 'Earnings'. If ER Pension is enabled, ER contributions to the NHS pension scheme and ER contributions to any local pension scheme are included by including any elements with a classification name of 'Employer Charges' or name including the word 'Pension'.

#### *Prompts*

Payroll Period(s) (default: Latest Period) Net Pay (default: is equal to X) Gross Pay (default: is equal to X) Gross Pay + Direct Payments (default: is equal to X) Net Pay Excl Direct Payments( default: is equal to X) Assignment Number Include ER Pension in Gross? (default: No)

## *Data Items*

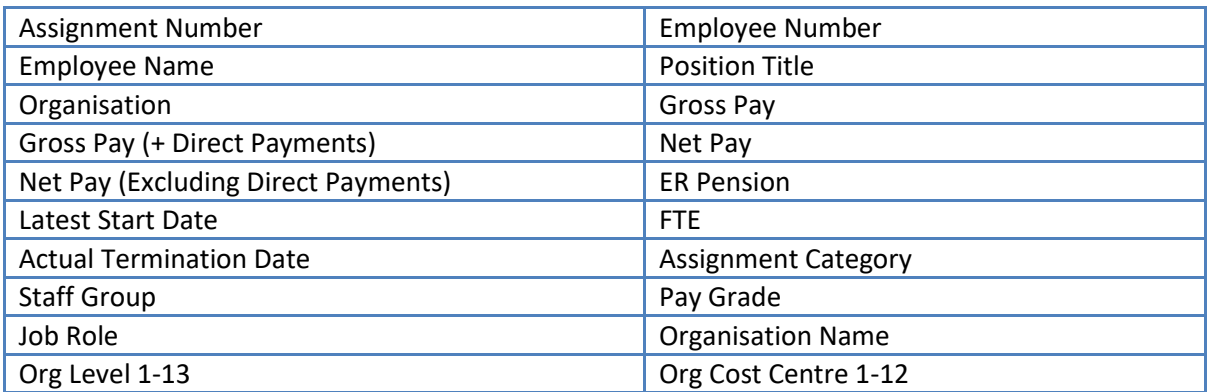

#### *Actions*

None

# *Example Screenshot*

NHS Electronic Staff Record - Business Intelligence

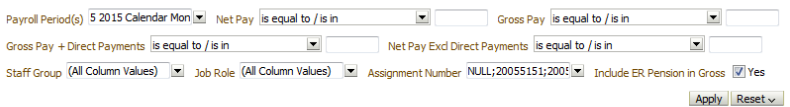

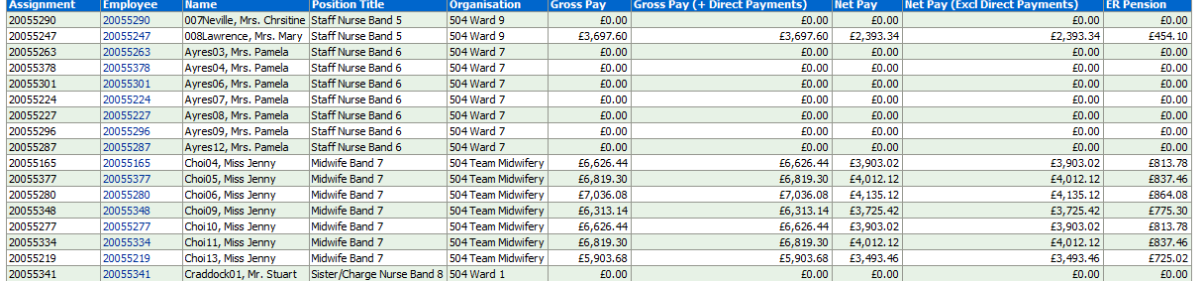

# <span id="page-18-0"></span>**Pay History Tab**

This analysis is designed to show an individual employee's net pay over a number of periods. Users are required to select an Employee Number for the dashboard to run. By default the last 3 monthly pay periods will be returned.

## *Description*

Once an employee number has been entered the analysis will run and display, grouped by Element Name (with Allowance type where entered). Subtotals are provided for Allowances and Deductions.

#### *Prompts*

Payroll Period(s) (default: Latest 3 Periods) Employee Number Assignment Number

*Data Items*

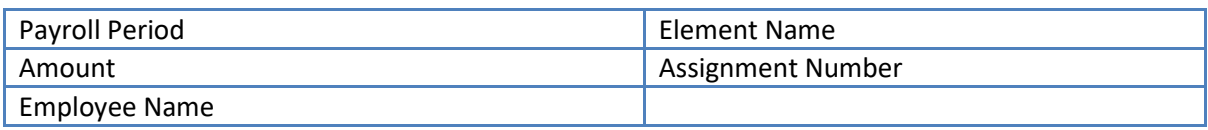

*View As*

Table (default) Table by Assignment

## *Example Screenshot*

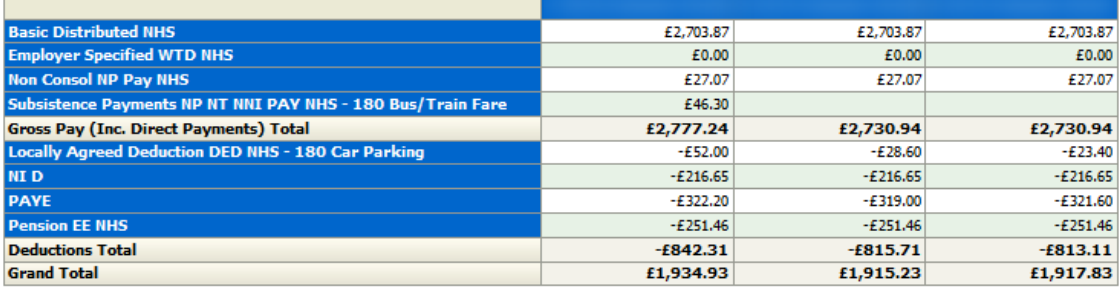

Refresh - Print - Export - Add to Briefing Book

## <span id="page-19-0"></span>**Staff List Tab**

This tab provides users with a list of assignments and a variety of filters and column values to aid in payroll checking and ad-hoc queries.

#### *Description*

This analysis is designed to show a range of employee and assignment fields related to payroll queries.

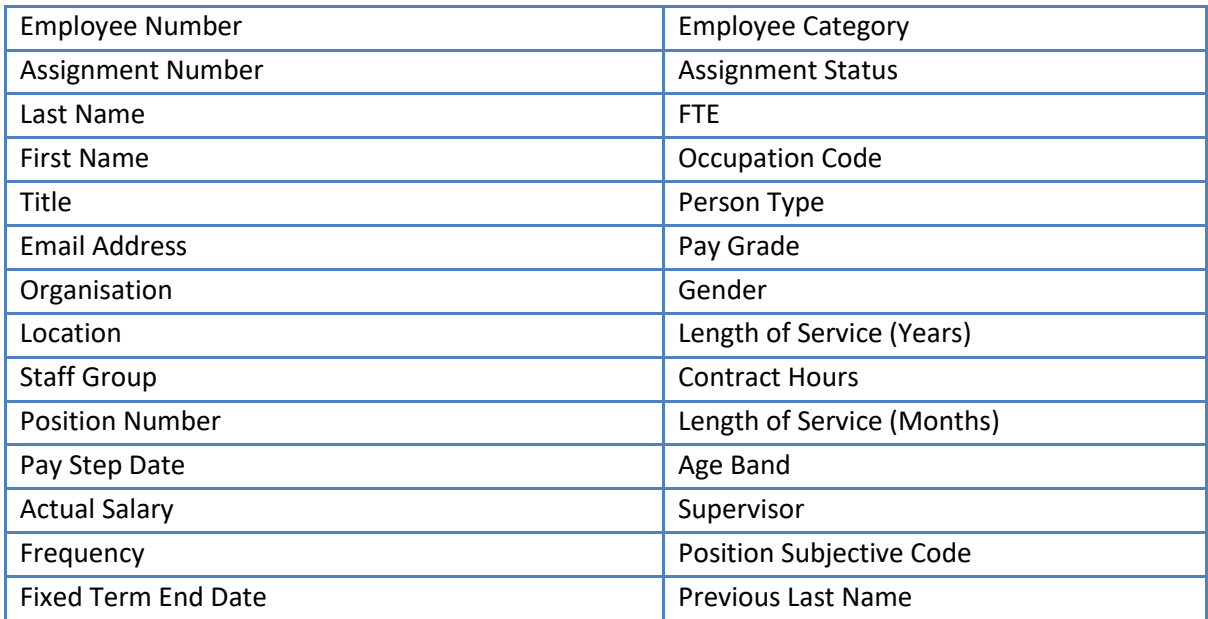

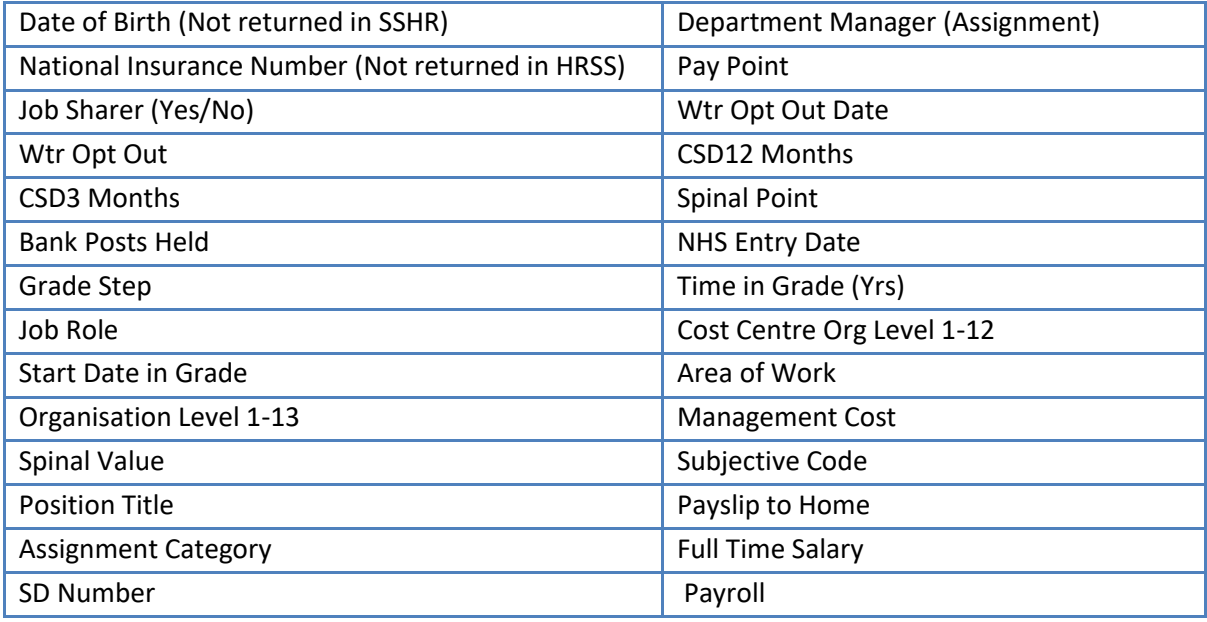

#### *Prompts*

Payslip to Home Exclude Open Ended Absences

## *Column Selectors*

Organisation Level 1-13 Cost Centre Org Level 1-12

## *Example Screenshot*

Organisation(s) (All Column Value | Staff Group(s) (All Column Values) | | Assignment Category (All Column Values) | | Person Type(s) (All Column Values) | | Person Type(s) (All Column Values) | | | Person Type(s) (All Col Employee Person Type(s) (Al Column Values) | Assignment Status (Al Column Values) | Dccupation Code (Al Column Values) | Pay Scale(s) (Al Column Values) | Pay Paypoint (Al Column Values) The island of the Mayrol (Al Column Values) The Primary Assignments Only -- Selection Paysip To Home -Select 2 Exclude Staff with Open-Ended Sick. Abs. -Select 2 Effective Date 04/07/2017 12:00

What does this dashboard tab show?

Group by  $\overline{0}$ rg L2  $\rightarrow$  and  $\overline{0}$ rg L3  $\rightarrow$  and  $\rightarrow$ 

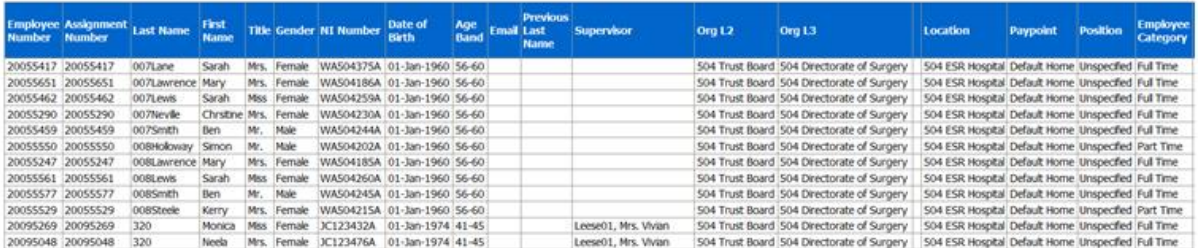

## <span id="page-20-0"></span>**Age Analysis Tab**

This tab provides users with information on when employees have or are due to reach a certain age (default 21) in order to ensure the employee has the correct NI code.

Next Apply Reset

#### <span id="page-21-0"></span>**Age Analysis** *Description*

This analysis provides users with information on when employees have or are due to reach a certain age (default 21) in order to ensure the employee has the correct NI code.

#### *Data Items*

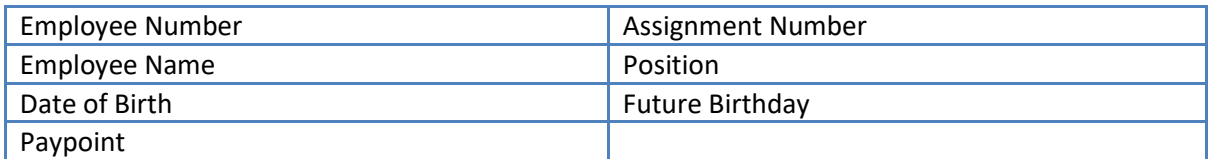

#### *Prompts*

Age to Reach (Default: 21)

## *Example Screenshot*

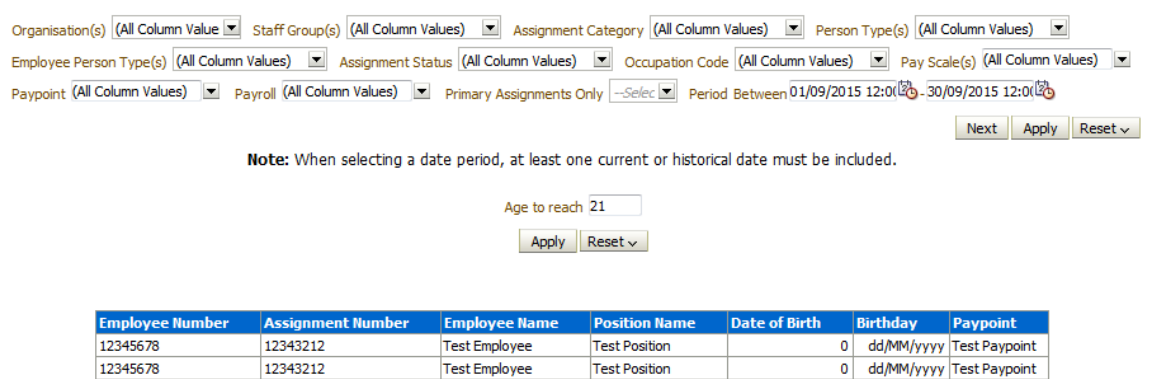

Refresh - Print - Export - Add to Briefing Book

# <span id="page-21-1"></span>**Occupation Code Analysis Tab**

#### *Description*

This tab shows run results grouped by Occupation Code and is designed to aid organisations working towards meeting recommendation 7B of the Carter Report (2016). Default values are: Classification Names = Earnings, Employer Charges and Occupation Codes = G0A, G0C, G0D, G1A, G1C, G1D, G1E, G2A, G2C, G2D, G2E, Z1E, Z2E.

*Note: In order to run the analysis, a Payroll Period must be entered or selected using the Payroll Period prompt available.*

#### *Prompts*

\* Payroll Period (required) Classification Name Element Occupation Code Employee Number Assignment Category

Person Type Employee Person Type Primary Assignments Only Staff Group Job Role

#### *Data Items*

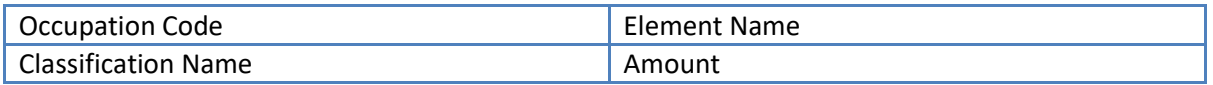

#### *Example Screenshot*

Assignment Category (Al Column Values) Person Type (Al Column Values) E Employee Person Type (Al Column Values) P Primary Assignments Only Select P Staff Group (Al Column Values) P Job Role (All Column Values)

**Occupation Code Grouping** 

Next Apply Reset ~

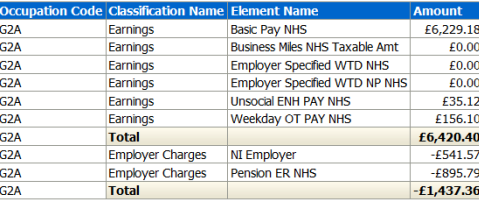

Refresh - Print - Export - Add to Briefing Book

## <span id="page-22-0"></span>**Rehires Tab**

The Rehires tab is designed to show employees that have left and returned within a user defined period.

#### *Prompts*

Organisation(s) Staff Group(s) Assignment Category Assignment Status Person Type(s) Employee Person Type(s) Primary Assignments Only Occupation Code Date Between

## <span id="page-23-0"></span>**Rehires**

#### *Description*

This analysis is designed to show employees that have left and returned within a user defined period. The analysis is based on differing employee numbers but matching National Insurance Numbers.

## *Data Items*

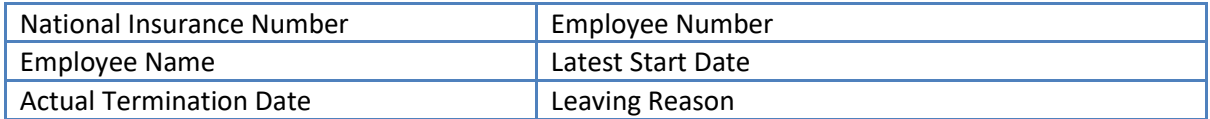

#### *View Selectors*

#### None

#### *Example Screenshot*

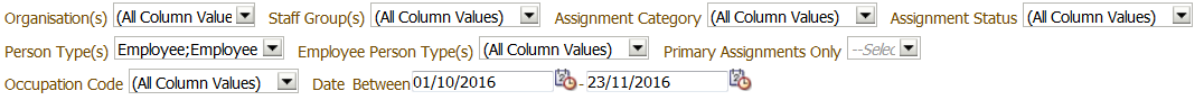

 $\sqrt{\frac{3}{2}}$  Next  $\sqrt{\frac{3}{2}}$  Apply

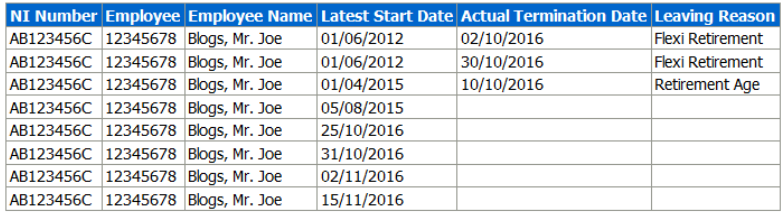

Refresh - Print - Export - Add to Briefing Book

# <span id="page-23-1"></span>**Assignments Not Worked Tab**

#### *Description*

This analysis is a direct replication of the NHS Assignments Not Worked in Period ESR 6i report and is designed to show employees who have not worked within a user defined payroll period.

## *Prompts*

Organisation Name Staff Group Payroll Name Assignment Category Person Type Assignment Start Date <= \* Payroll Period End Date Between

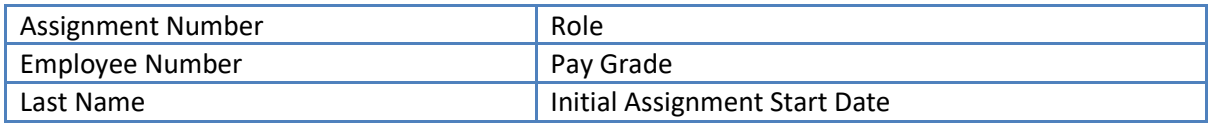

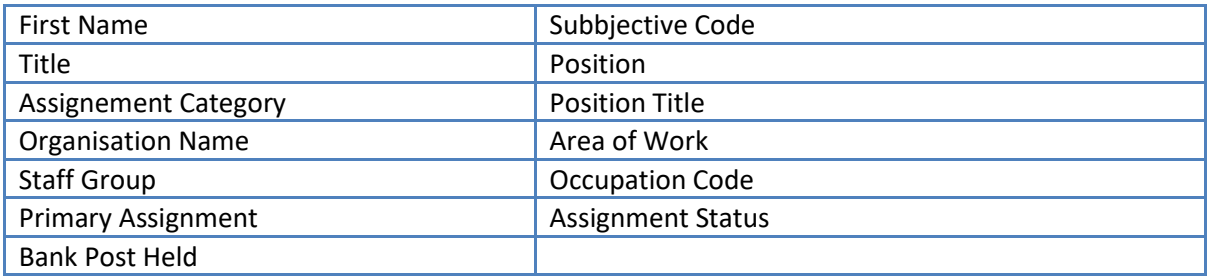

Organisation Name (Al Column Values) v Staff Group (Al Column Values) v Payrol Name (Al Column Values) v Assignment Category Bank Person Type Employee;Employee v Assignment Start Date <= 28/02/2018 00:00:00 2 \* Payroll Period End Date Between  $\mathbb{Z}$ Apply Reset -

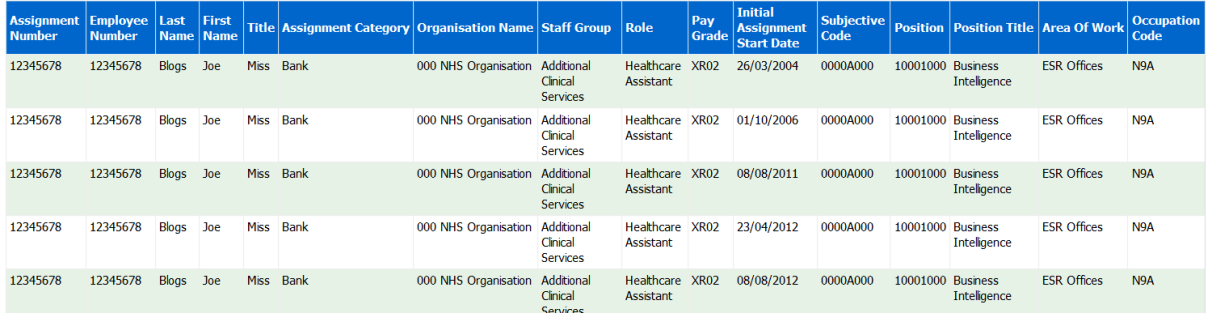

# <span id="page-24-0"></span>**Minimum Wage Tab**

#### *Description*

This analysis enables users to report on assignments which are being paid less than the national minimum wage (or any other value). The analysis default low value is set to £7.50 however users can change it using the Low Value prompt available within the dashboard.

#### *Prompts*

Payroll Period

Payroll Name

- \* Elements to include
- \* Elements to include in Units Worked
- Allowance Types to include
- \* Low Value
- \* Session Multiplier

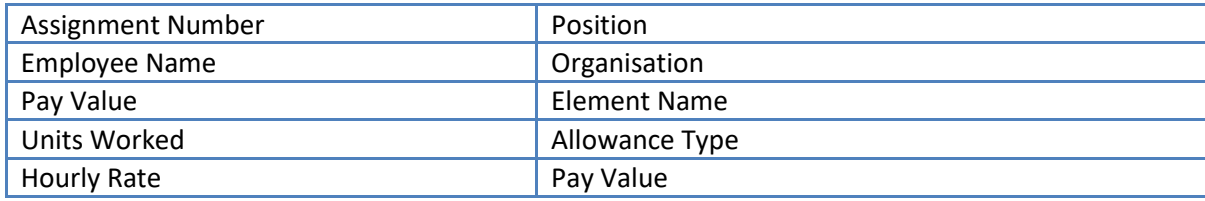

Payrol Period 1 2018 Calendar Month v Payrol Name (Al Column Values) v Elements to include Localy Agreed Dedu v \* Elements to include in Units Worked AAC Fee NP PAY NF v Allowance Types to include (All Column Values) v \* Low Value 7.50 \* Session Multipler 4

Apply Reset -

- . This analysis is designed to return assignments being paid an hourly rate below a specific rate (£7.50 by default).
- . Use the prompts above to select elements and allowance types to be included.

#### **Summary**

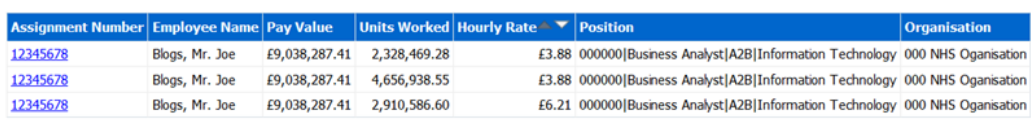

#### **Detail**

Assignment Number

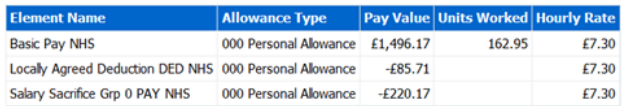

# <span id="page-25-0"></span>**Recalled Leavers Tab**

#### *Description*

This analysis provides users with information in order to identify pensionable payments made to terminated employees after the last standard payroll process date associated with the employee's termination, i.e. after total pensionable pay details would normally have been sent to the pensions agency. Please note that this analysis runs in Real Time therefore may take longer to run than other BI analyses.

#### *Prompts*

- \* Payroll Name
- Payroll Period
- \* Period Start Date
- \* Period End Date

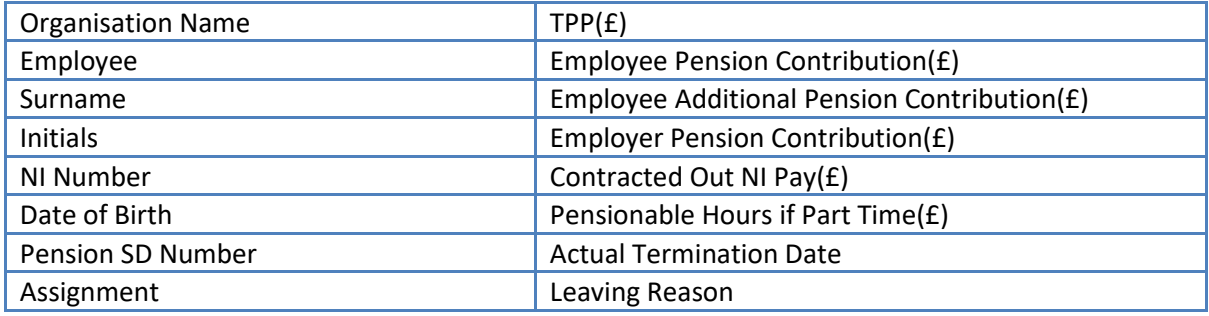

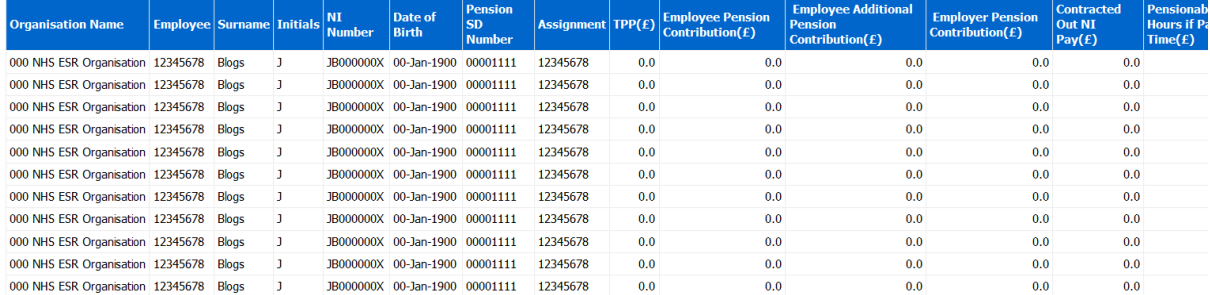

# <span id="page-26-0"></span>**Payslip Messages Tab**

#### *Description*

This analysis enables users to report on the messages saved in ESR that will be attached to an employee's payslip upon production.

Please note that this analysis is created using a Real Time subject area and matches the Discoverer version. The only difference is that the Discoverer version will return duplicate rows where employees have multiple assignments and the BI report will not return the same duplicates. This is because the report is employee based and should not return duplicates. All employees in the Disco report are however returned in the BI analysis.

#### *Prompts*

#### \*Period Name

#### *Data Items*

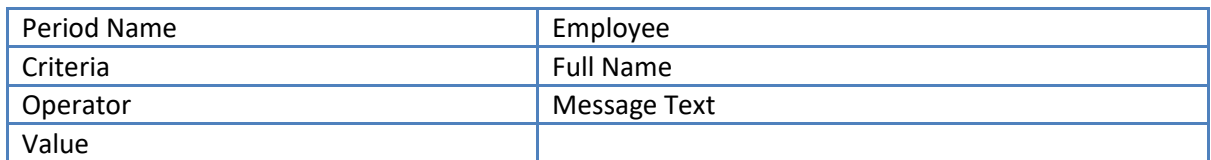

#### *Example Screenshot*

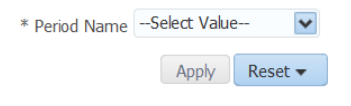

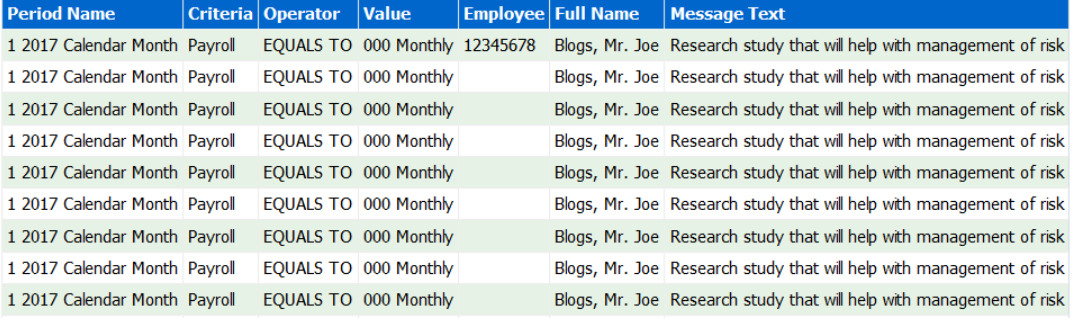

# <span id="page-27-0"></span>**Pay Balances Tab**

#### *Description*

This analysis provides users with the ability to report on assignment pay balances. Please note that up to 10 balances may be selected at a time. Please note also that this analysis runs in Real Time therefore may take longer to run than other BI analyses.

#### *Prompts*

\* Payroll Period \* Balance Name(s) Organisation Employee Number Assignment Number

#### *Data Items*

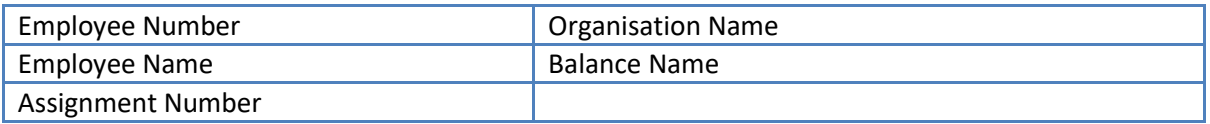

#### *Example Screenshot*

\* Payrol Period NULL V | \* Balance Name(s) NULL V | Organisation --Select Value-- V Employee Number --Select Value-- V Assignment Number --Select Value--

Apply Reset -

Note: Up to 10 balances may be selected to report. If more than 10 are selected, only the first 10 will return results. This data is returned in real time and therefore may take longer to complete than other<br>BI dashboards.

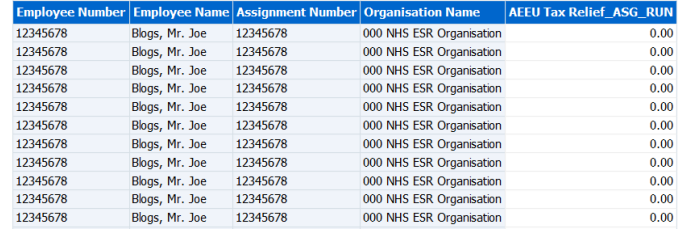

# <span id="page-27-1"></span>**Payment Methods Tab**

#### <span id="page-28-0"></span>**Employees with bank account** *Description*

This analysis returns employee and assignment numbers along with payment methods selected for each assignment.

## *Prompts*

*Payment Method NOT (Payment Method NOT in the list selected by the user )*

## *Data Items*

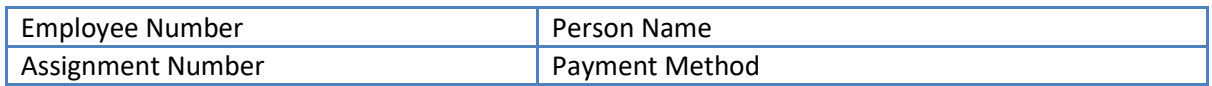

#### *Example Screenshot*

Payment Method NOT --Select Value-- $\blacktriangledown$ 

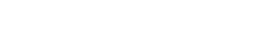

 $Apply$  Reset  $\blacktriangleright$ 

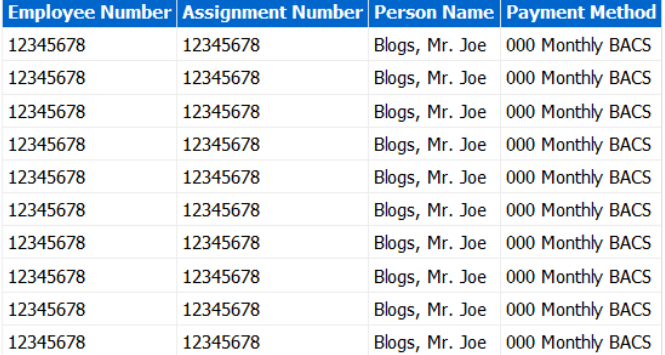

## <span id="page-29-0"></span>**Employees without a bank account** *Description*

This analysis returns a list of assignments that do not have a bank account.

#### *Prompts*

Assignment Category Assignment Status Person Type Employee Person Type

#### *Data Items*

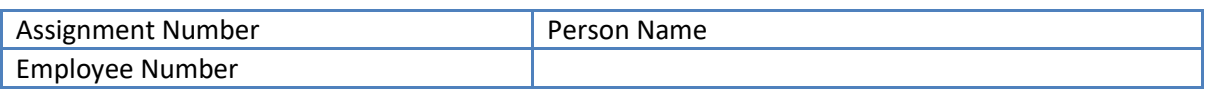

# *Example Screenshot*

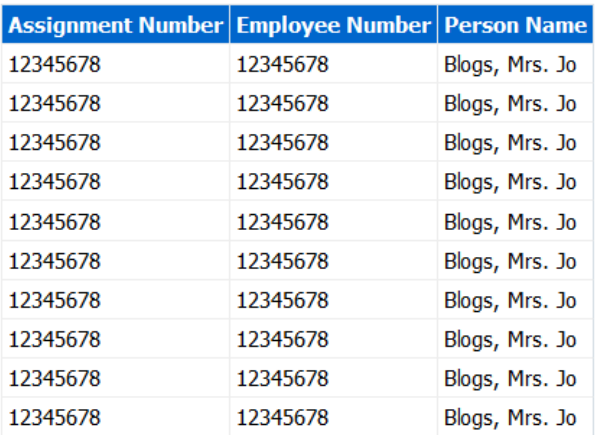

#### <span id="page-30-0"></span>**Employees with the same Bank Account details**

*Description*

*This analysis is designed to help users monitor employee bank accounts where more than one employee has the same account information recorded in ESR (comprised of account number, sort code, and building society number where applicable).* 

#### *Prompts*

*Data Items*

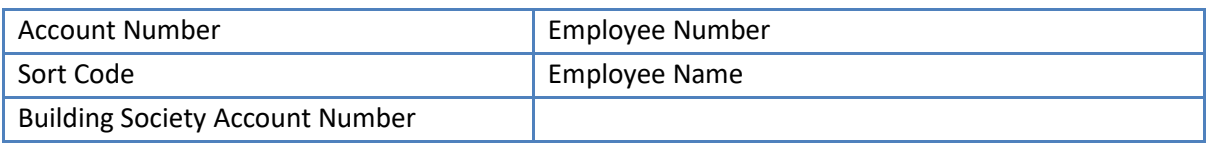

#### *Example Screenshot*

**Employees with the Same Bank Account Details** 

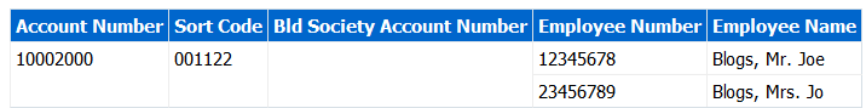

Refresh - Print - Export - Add to Briefing Book

# <span id="page-30-1"></span>**Leavers Tab**

#### *Description*

This analysis returns a list of leavers over a period of time, along with the SSHR comments field.

#### *Prompts*

\* Date Between Input Date Between Employee Number

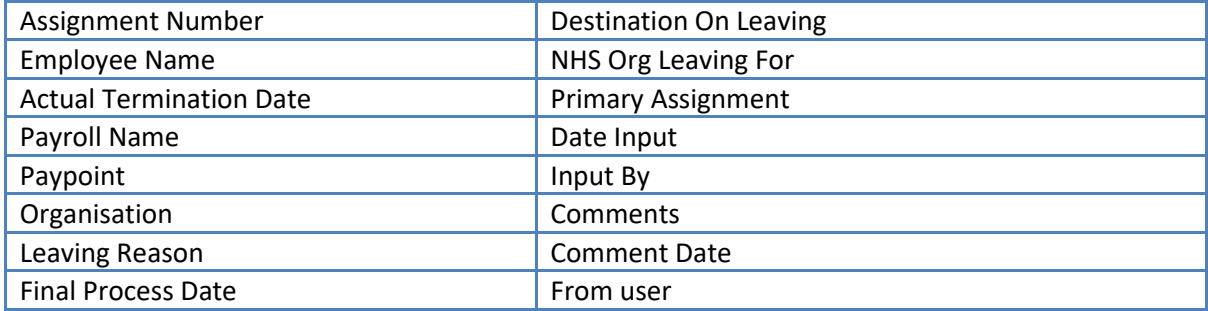

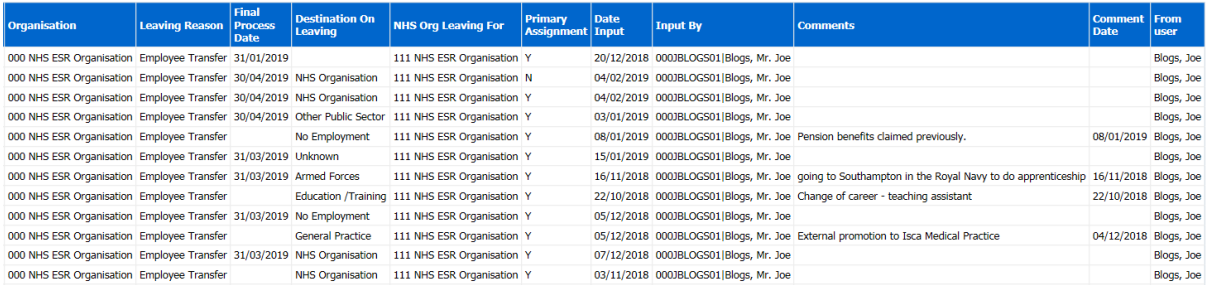

# <span id="page-31-0"></span>**Pay Multiples Tab**

#### *Description*

This analysis supports users in calculating the ratio between a CEO or highly paid director to the rest of the organisation. This can be useful for requirements such as the Pay Multiples report (with guidance from the HFMA) or the CEO to Worker Ratio report. The analysis provides the annual salary for each employee as at a specific date (in order to lessen the impact of new starters,leavers and hours changes), as well as any other pay paid to them over the period (e.g. overtime etc).

By default the analysis will return data related to the previous financial year therefore only employees employed as at the end of the period (e.g. 31 March) are included.

The effective date for salary, employee and assignment details will always be the last day in the period (31 March by default). The salary for each employee is annualised by dividing it by their FTE.

## *Prompts*

Pay Date Between Elements to Include Allowance Type Employee Number Organisation Assignment Category Person Type

#### *View Selectors*

by Employee (default) by Employee and Element

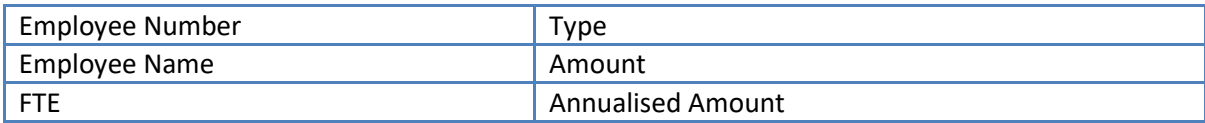

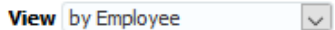

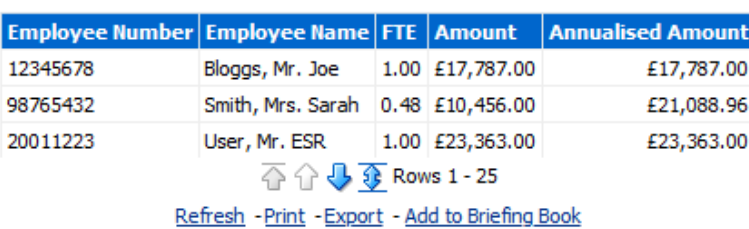

# <span id="page-32-0"></span>**BIK Class 1A NIC Tab**

#### *Description*

This analysis returns the value of a specific balance in ESR named 'Benefits Taxed Through Payroll NOT Subject to NIC' against employee number and name.

By default the date prompts will select the previous financial year however users can select a different time period if required.

#### *Prompts*

Period End Date Between

#### *Data Items*

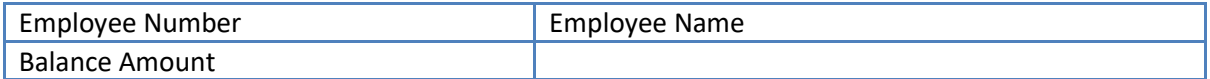

#### *Example Screenshot*

Period End Date Between 06/04/2018 00:00:00 20-05/04/2019 00:00:00

Apply  $\bigcap$  Reset  $\bigtriangledown$ 

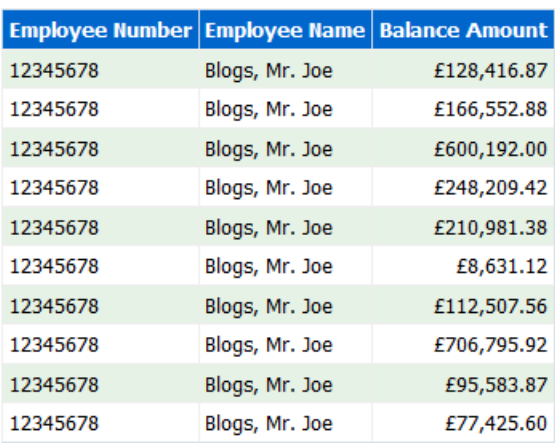

# <span id="page-33-0"></span>**Data Quality Tab**

Available on this tab are analyses designed to help users identify Payroll related data quality issues.

## *Prompts*

Organisation Assignment Category Person Type Employee Person Type Effective Date Exclude Employee Number(s)

### <span id="page-34-0"></span>**Assignments with Missed Grade Steps** *Description*

This analysis enables users to identify where an assignment has an pay step date in the past but is not yet at the top of the banding.

#### *Data Items*

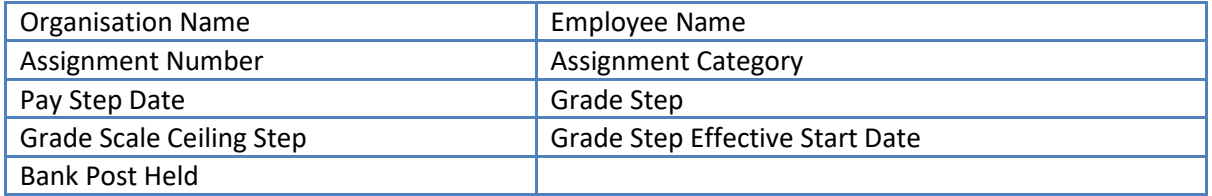

# *Example Screenshot*

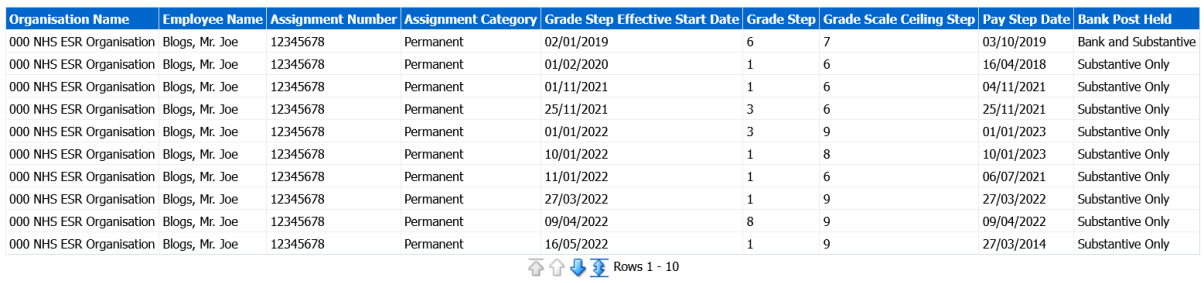

Refresh - Print - Export - Add to Briefing Book

# <span id="page-35-0"></span>**CSD, OMP or OSP is Null**

## *Description*

This analysis enables users to identify where an employee has missing OSP, OMP or CSD entries.

## *Data Items*

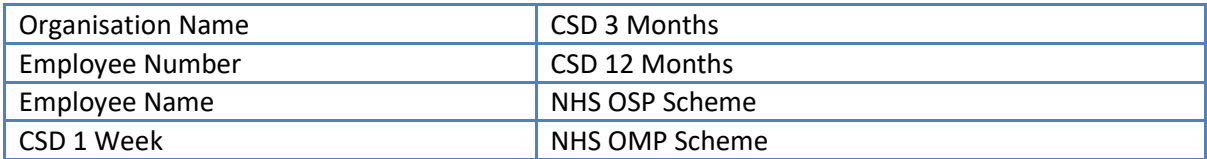

## *Example Screenshot*

#### **CSD, OMP or OSP is Null**

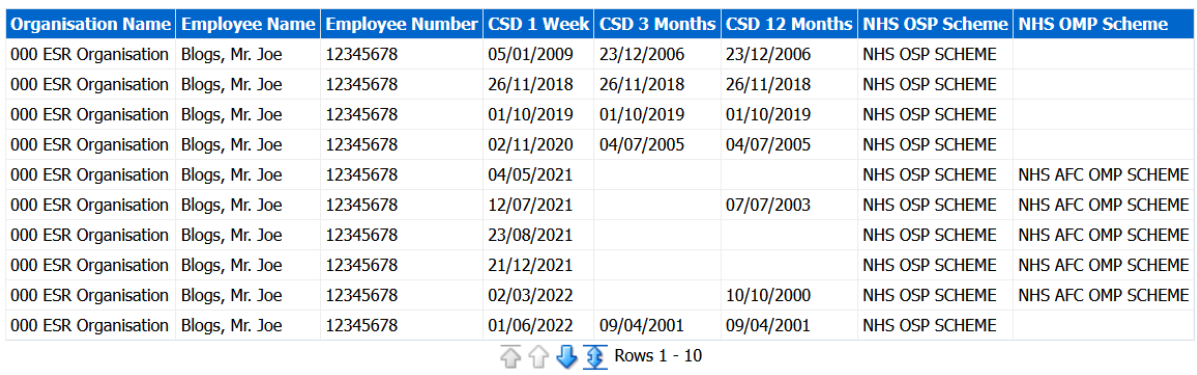

Refresh - Print - Export - Add to Briefing Book

#### <span id="page-36-0"></span>**No. of Pay Steps should be 1, Pay Step Date should not be null or greater than 365 days in the future or in the past** *Description*

This analysis enables users to identify where the number of pay steps is not equal to 1, or when the pay step date is greater than 365 days in the future, or is in the past or is null.

#### *Data Items*

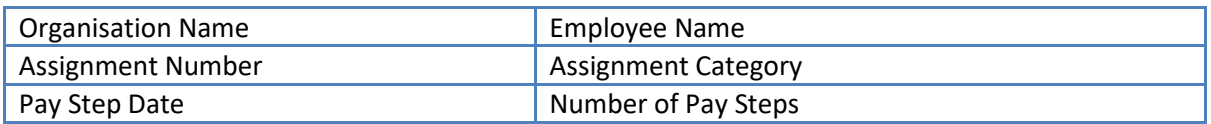

#### *Example Screenshot*

#### No. of Pay Steps should be 1, Pay Step Date should not be null or greater than 365 days in the future or in the past

Note: The number of pay steps should always be '1' and the pay steps date should be within 365 days. The pay step for the assignment may not be processed if these entries are null.

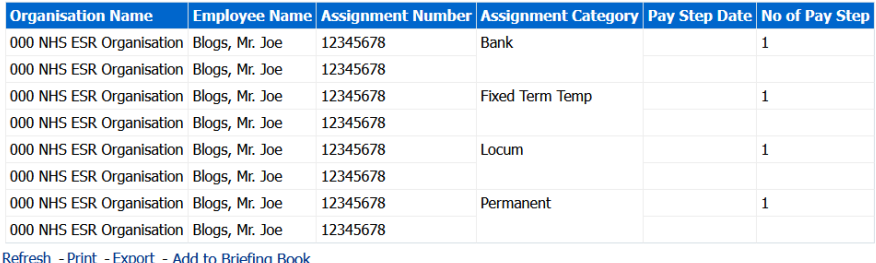

# <span id="page-37-0"></span>**WAS and OSP Entry**

# *Description*

This analysis enables users to identify where an employee has both an OSP entry and WAS entry.

## *Data Items*

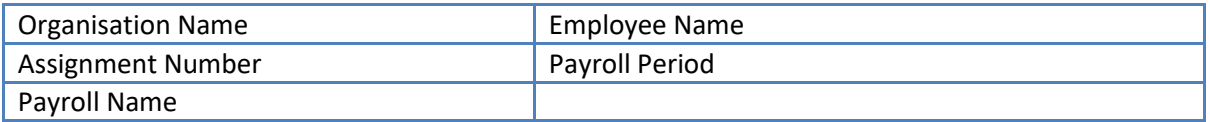

# *Example Screenshot*

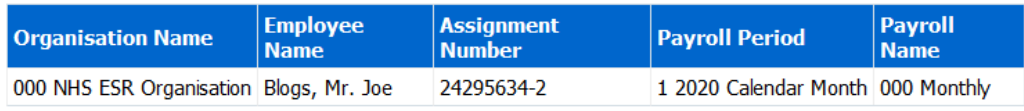

Refresh - Print - Export - Add to Briefing Book

#### <span id="page-38-0"></span>**Spot Salary and OSP Entry** *Description*

This analysis enables users to identify where an employee has both an OSP entry and a spot salary.

#### *Data Items*

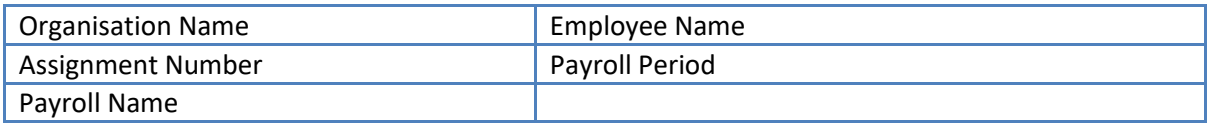

#### *Example Screenshot*

#### **Spot Salary and OSP Entry**

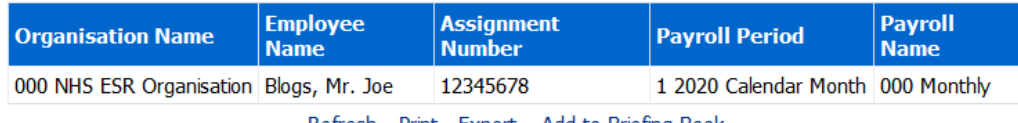

Refresh - Print - Export - Add to Briefing Book

# <span id="page-38-1"></span>**Annual Leave Overtime Tab**

#### *Description*

This analysis assists organisations when making pay arrangements for overtime and additional hours.

#### *Prompts*

Period End Date Between Element Name OT/Add Hr Elements Allowance Type Organisation Name Employee Number Assignment Number Assignment Status Assignment Category Person Type Employee Person Type Employee Category Payroll Name Include: (All Employees or Only Those Employed on Defined Date) Only Return Employees Employed on (Default: last day of previous financial year) Gender Ethnic Origin Disability Marital Status Months in Period (Default: 6) % of Amount (Defined by user and determines figures returned in the '% of Amount' and 'Combined OT/Add Hr + % of Amount' columns within the analysis)

Please note that protected characteristics fields are only available to BI Administration users.

## *Data Items*

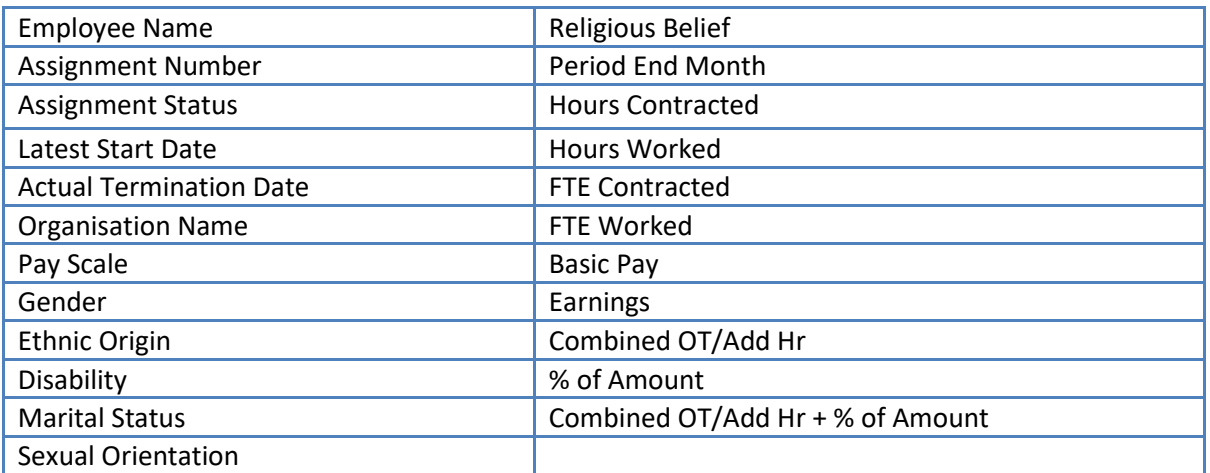

# *Example Screenshot*

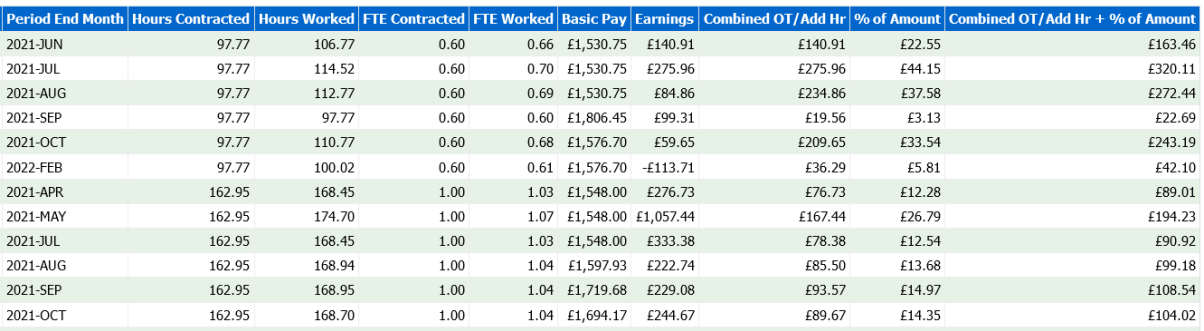